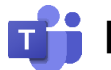

**Microsoft Teams 遠隔授業マニュアル(教員用)**

**~遠隔授業開催編~**

## **■ はじめにご確認ください** ✓ **ご利用の端末はインターネットに接続されていますか?** モバイル回線等の通信容量に制限のある環境での利用にはご注意ください。 ✓ **富山大学以外の Microsoft アカウントを既に利用していますか?** 既に個人用アカウントを利用している場合,一旦サインアウトする必要があります。 ✓ **マイク・カメラは端末に正しく接続されていますか?**

マイク・カメラを使用する場合,あらかじめ OS 側の接続設定を済ませてください。

## **1.遠隔授業を予約する**

1)Teams アプリを起動し,左側メニュー「**カレンダー**」をクリックし,続いて「**新しい会議**」を クリックします。

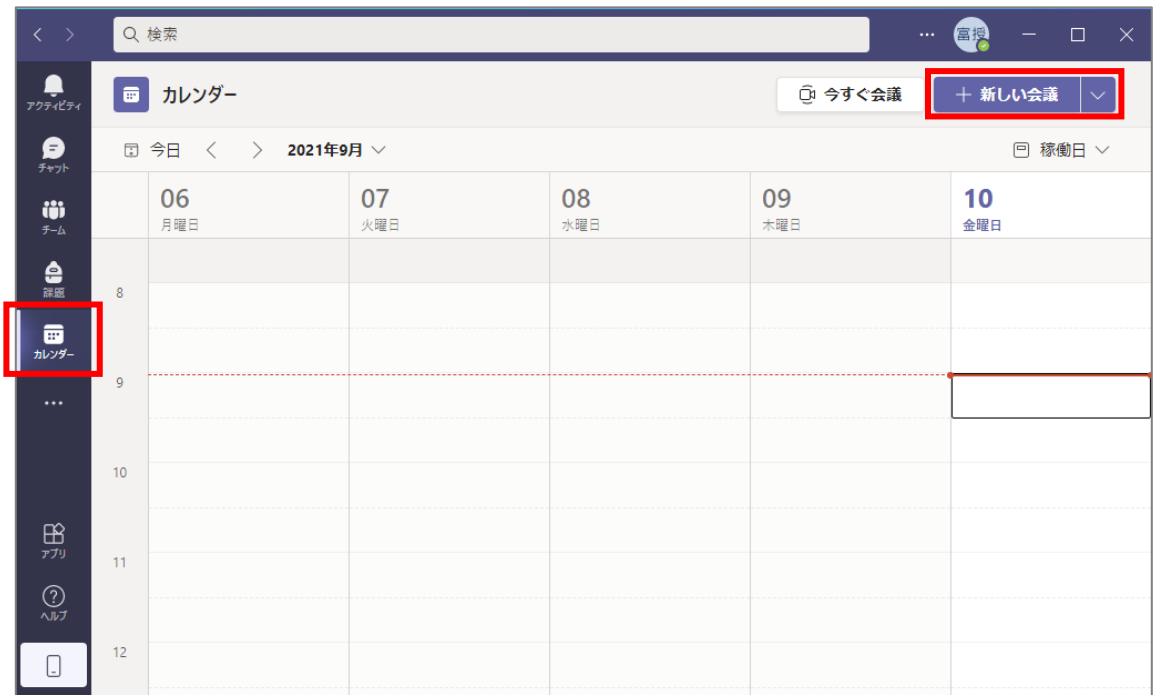

- 2)新しい会議の作成画面が表示されるので,**「タイトル」に授業名を入力**し,続いて**「必須参加者」に 自分の富山大学 Microsoft アカウント名をすべて入力**すると**候補が表示されるので選択**します。
	- **※ 必須参加者に最低1名以上のユーザがいないと,後ほどの手順で会議 URL を 作成することができません。**

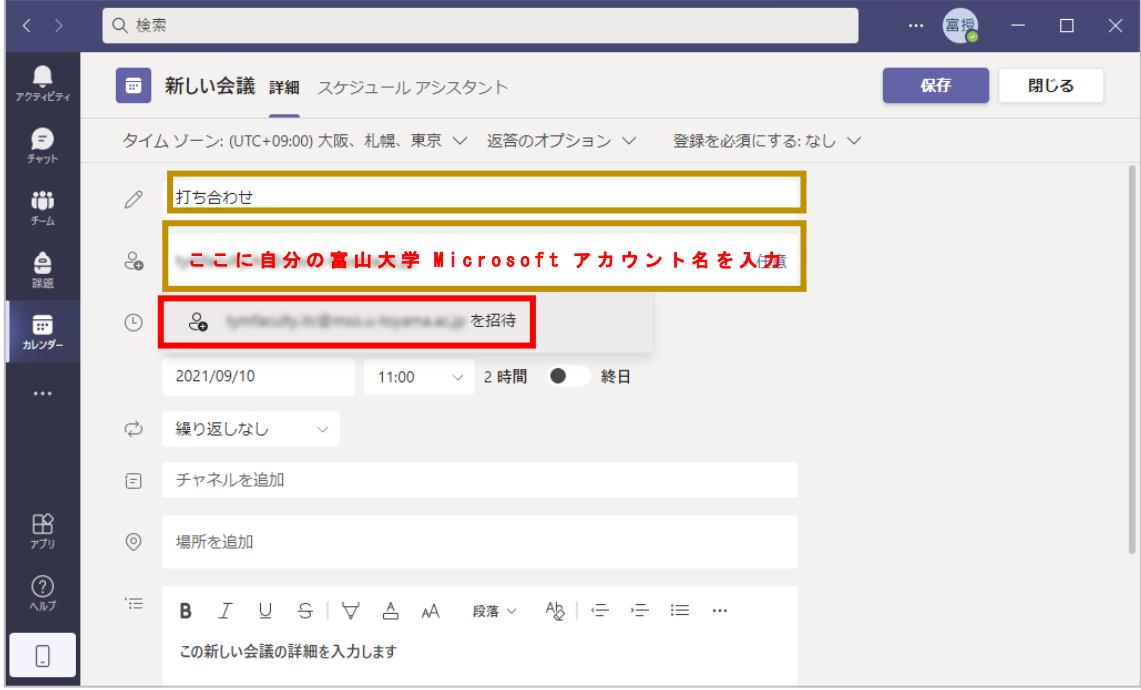

3)開催する**授業の日時を設定**し,「**送信**」をクリックします。

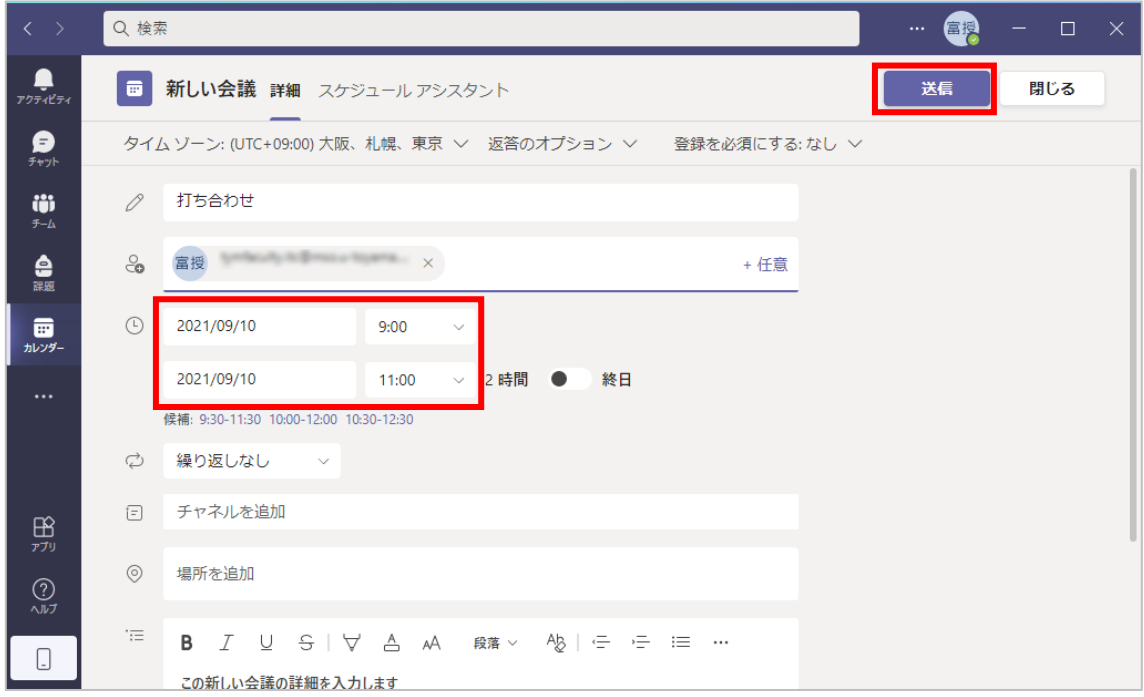

4)「カレンダー」の画面に戻り,先程作成した**授業の予定をクリック**すると,詳細が表示されるので **「編集」をクリック**します。

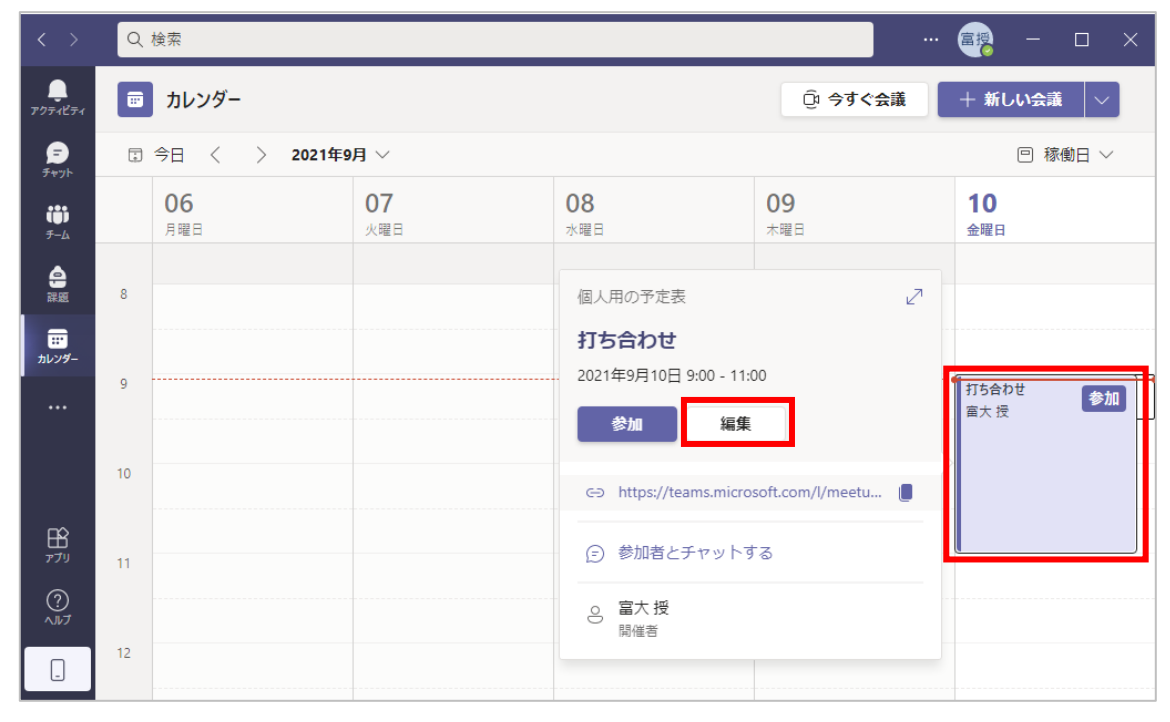

5)授業の予定の編集画面が表示されるので,「**会議のオプション**」**をクリック**します。

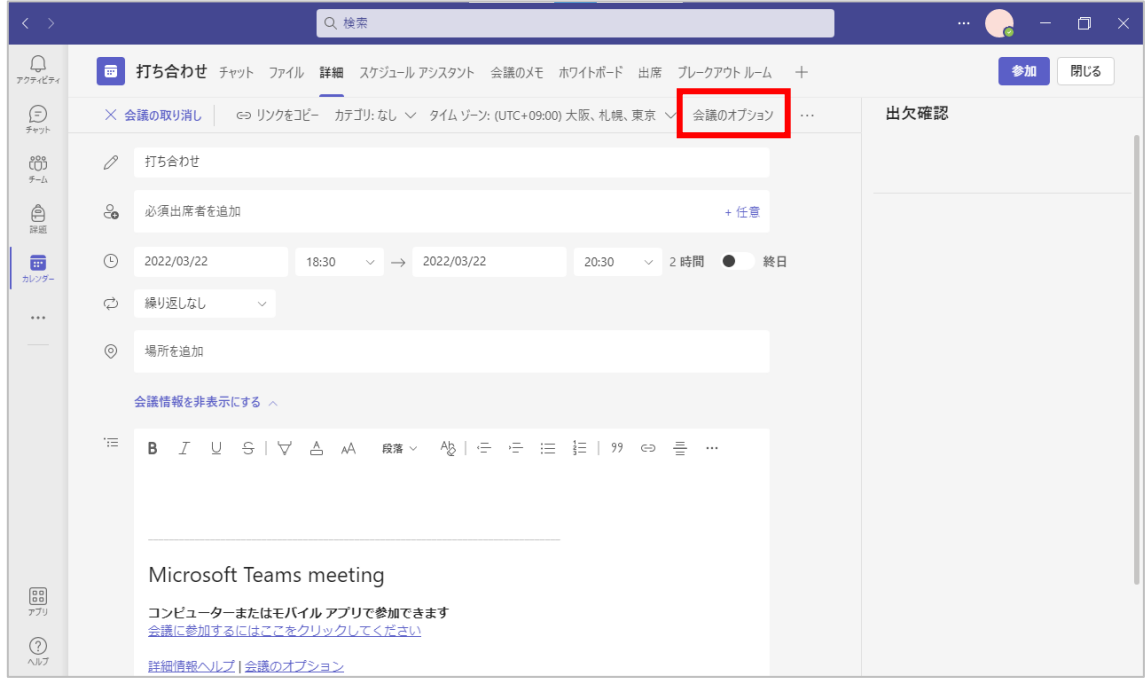

- 6)ブラウザが立ち上がり会議のオプション画面が表示されるので,**マイクやコンテンツ共有が可能な 発表者**になれるユーザを授業形態に合わせて設定します。**開催者であれば会議中に変更可能**です。
	- **※ サインイン画面が表示されたら,富山大学 Microsoft アカウントでサインインしてください。**

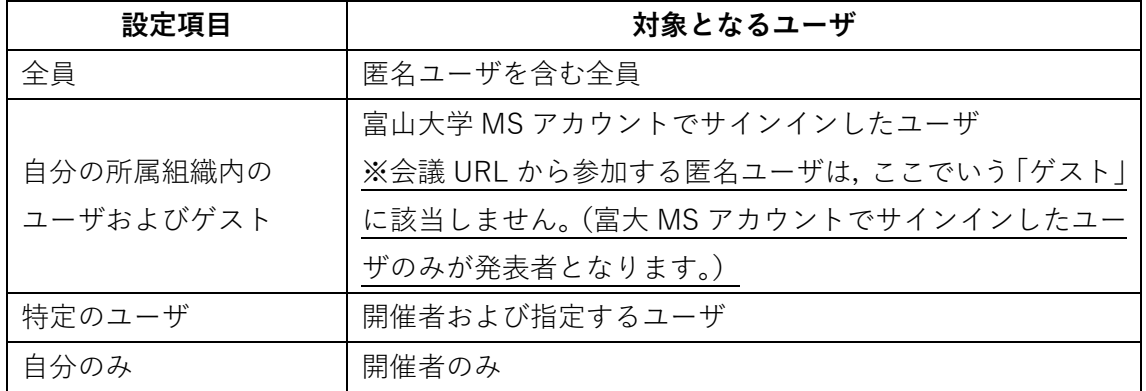

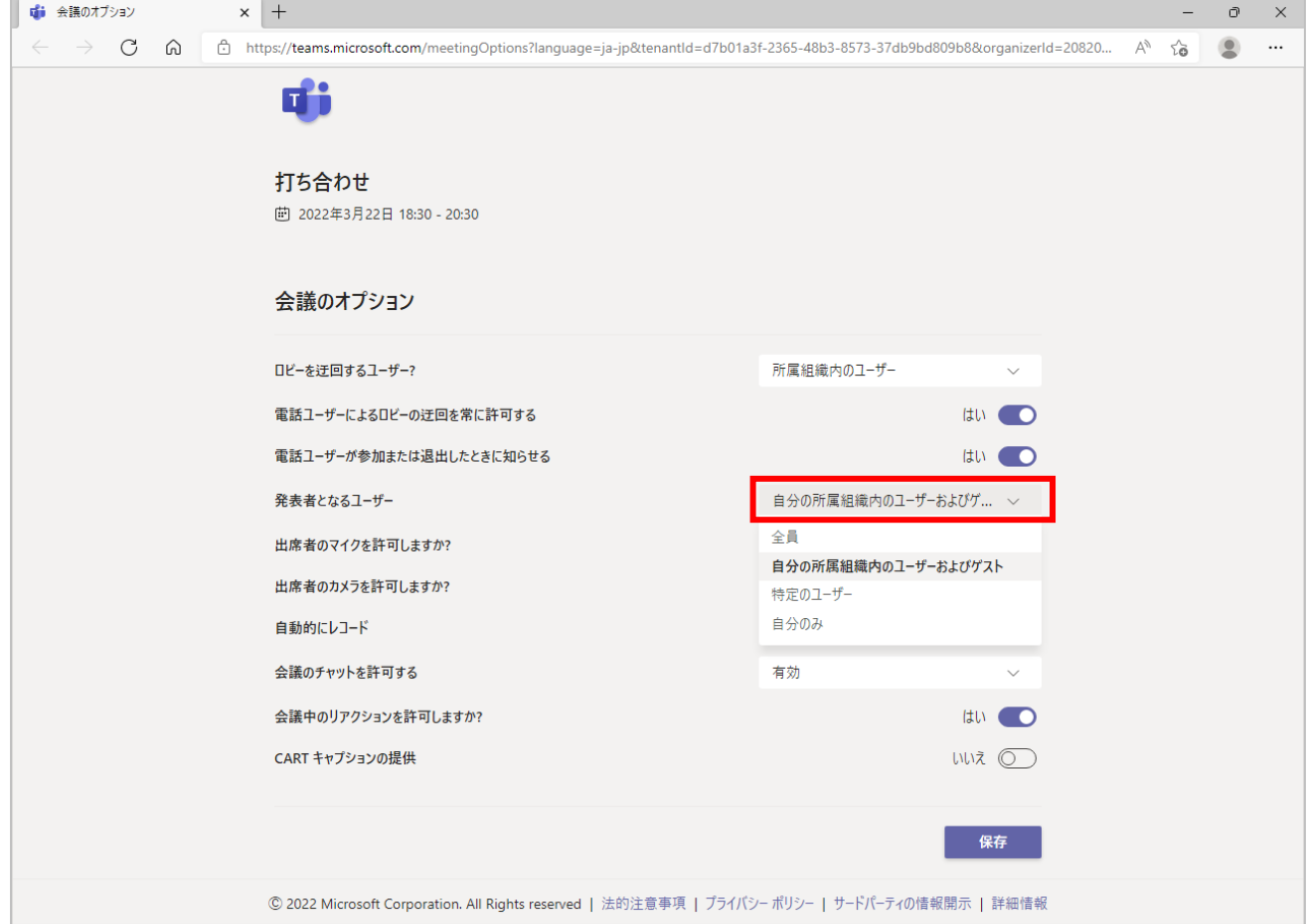

7)「カレンダー」の画面に戻り,先程作成した**授業の予定をクリック**すると,詳細が表示されるので **会議 URL のコピーボタンをクリック**します。

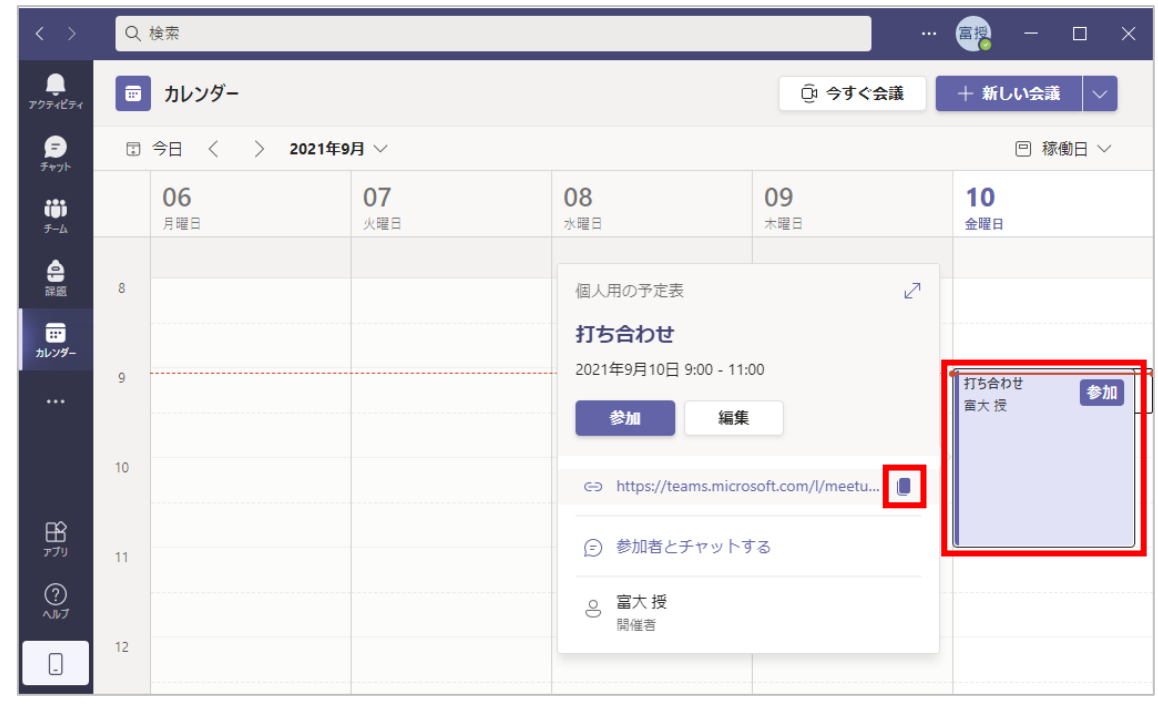

8) クリップボードに会議 URL がコピーされるので, Moodle に掲載し学生に通知します。

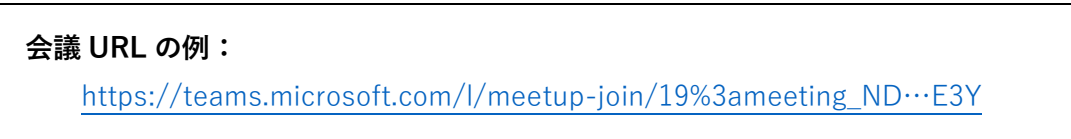

以上で遠隔授業の予約は完了です。

## **2.遠隔授業を開催する**

1)「カレンダー」の画面より,予約した**遠隔授業をクリック**し,続いて「**参加**」をクリックします。

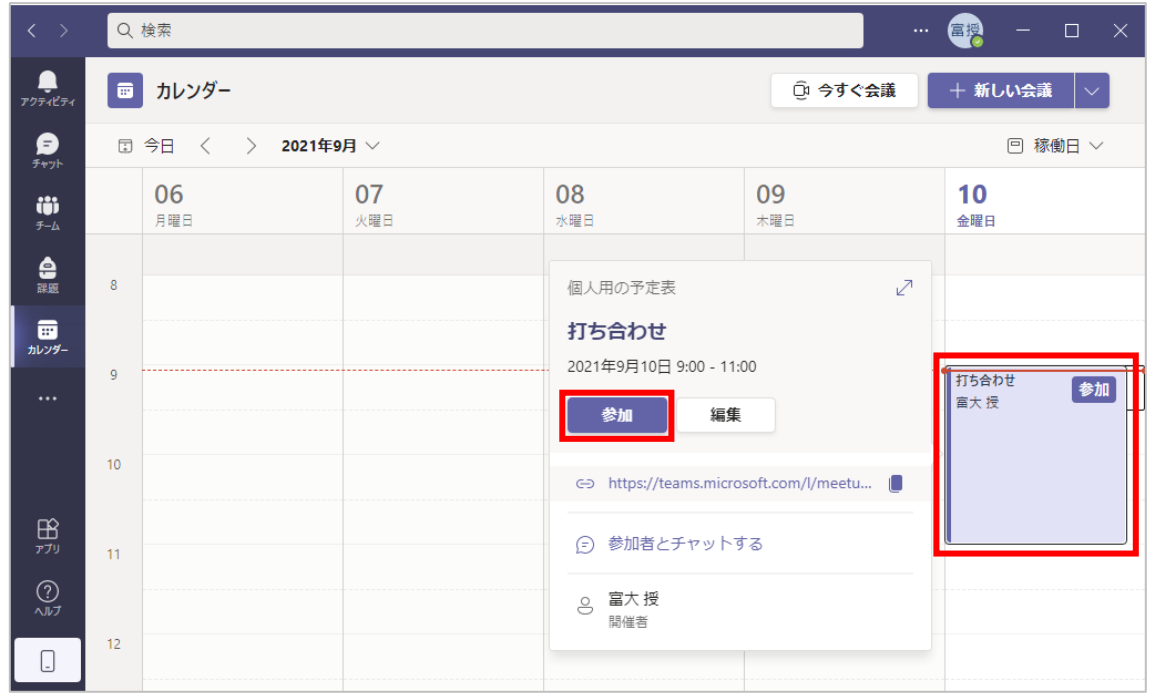

2)ビデオと音声のオプションの画面が表示されるので,「**コンピューターの音声**」をクリックし, 「**PC のマイクとスピーカー**」の設定をクリックします。

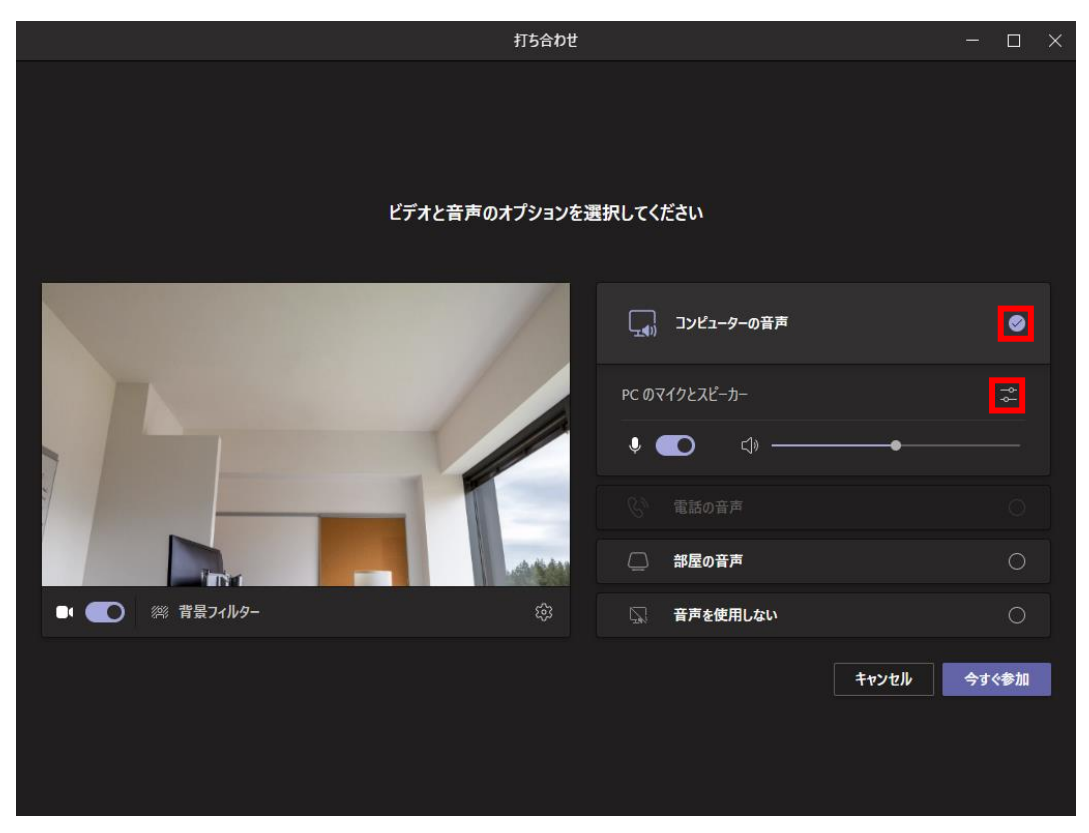

3)デバイスの設定の画面が表示されるので,「**スピーカー**」,「**マイク**」および「**カメラ**」にデバイスが 表示されているのを確認して,「✕」をクリックします。

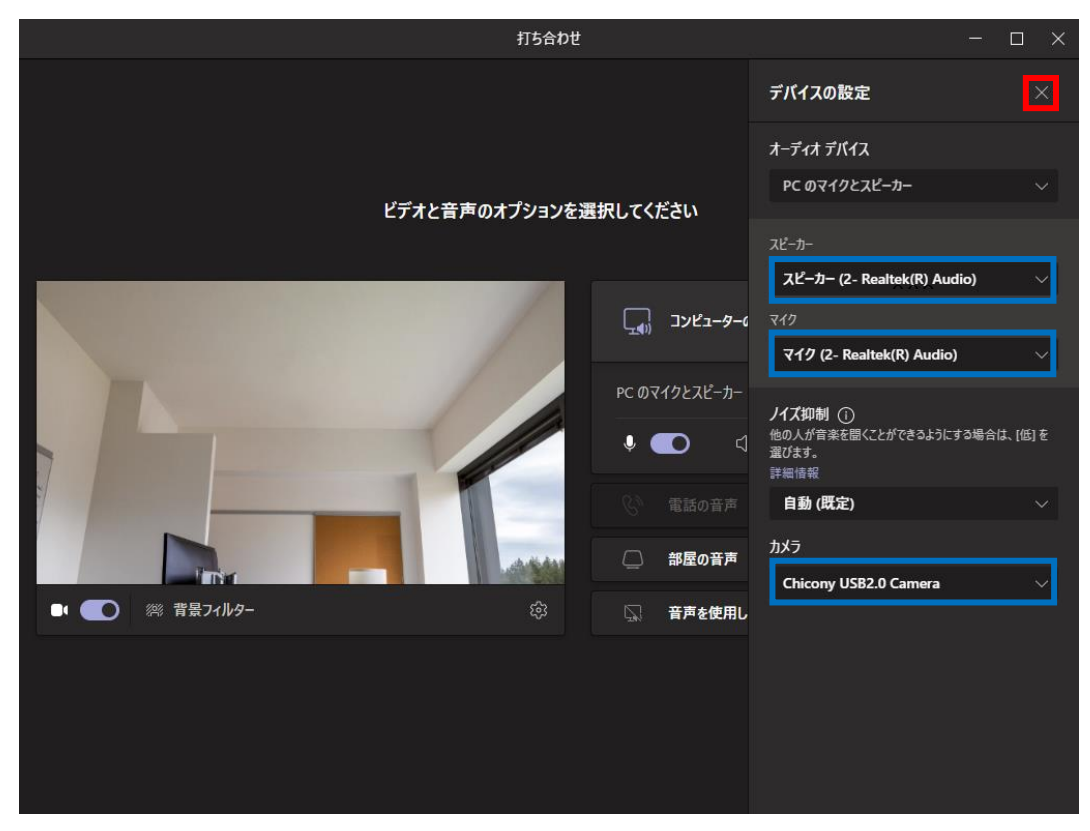

4)先程の画面に戻って「**今すぐ参加**」をクリックして遠隔授業を開始します。

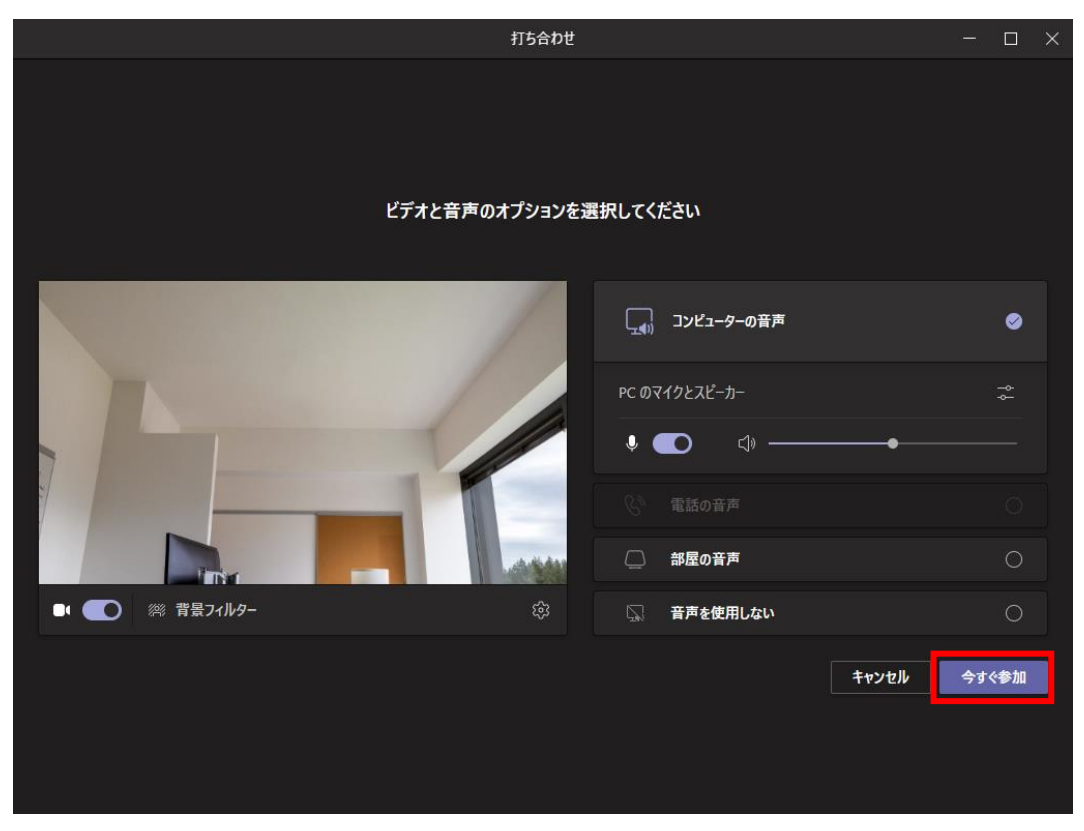

5)遠隔授業に画面等を共有したい場合は「**コンテンツを共有**」より選択します。

PC 上で開いているコンテンツ (PDF や PowerPoint 等)だけを共有する場合は、「ウインドウ」を 選択し、表示される一覧から該当のコンテンツを選択してください。

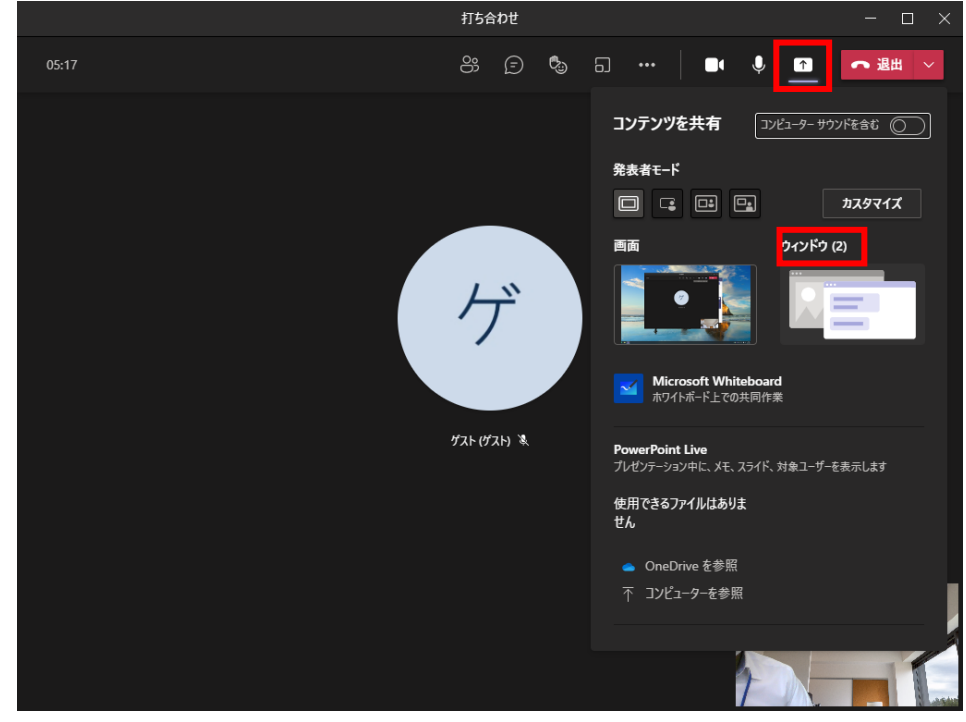

以上で遠隔授業の開催は完了です。